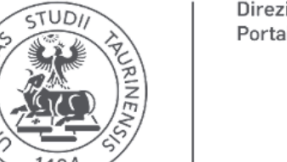

**UNIVERSITÀ** DI TORINO

V1 - 11/2023

# **BOZZA - Guida alla firma e consegna del Contratto di Formazione Specialistica**

**Per poter iniziare la procedura è necessario essere in possesso di :**

- credenziali SCU (da studente)
- carta di identità
- credenziali SPID
- cellulare su cui arriverà il codice OTP

I passaggi da seguire sono descritti nelle seguenti sezioni:

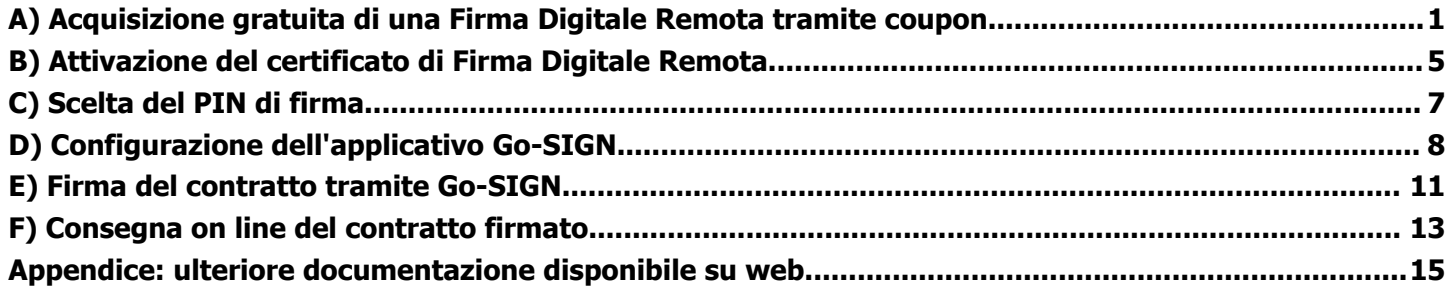

NB : Chi avesse già firmato il contratto in anni precedenti deve eseguire solo i passi alle sezioni E ed F

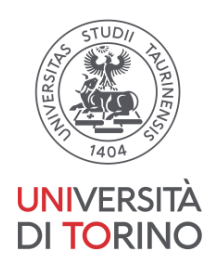

### <span id="page-1-0"></span>A) Acquisizione gratuita di una Firma Digitale Remota tramite coupon

1. collegarsi all'applicativo [https://www.medtorino.unito.it/docspec](https://www.medtorino.unito.it/docspec#/login?returnUrl=%2F) tramite credenziali SCU, da questo copiare il numero del coupon indicato accanto alla dicitura "COUPON FIRMA DIGITALE"

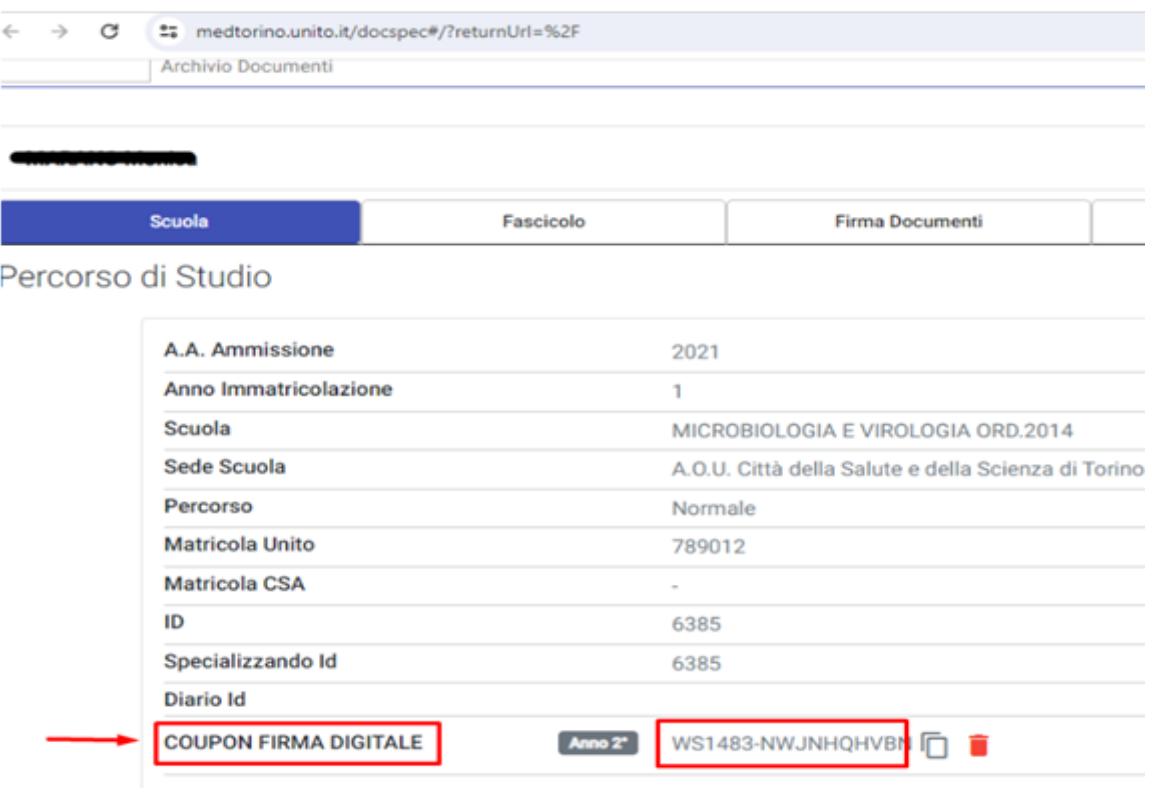

2. collegarsi al sito infocert "Firma digitale - Firma remota" al seguente link: <https://ecommerce.infocert.it/products/digitalsign?id=FD-FIRMAREMOTA-SPID> (pagina dell'e-commerce infocert) e cliccare su "Hai un codice sconto " (in basso a destra)

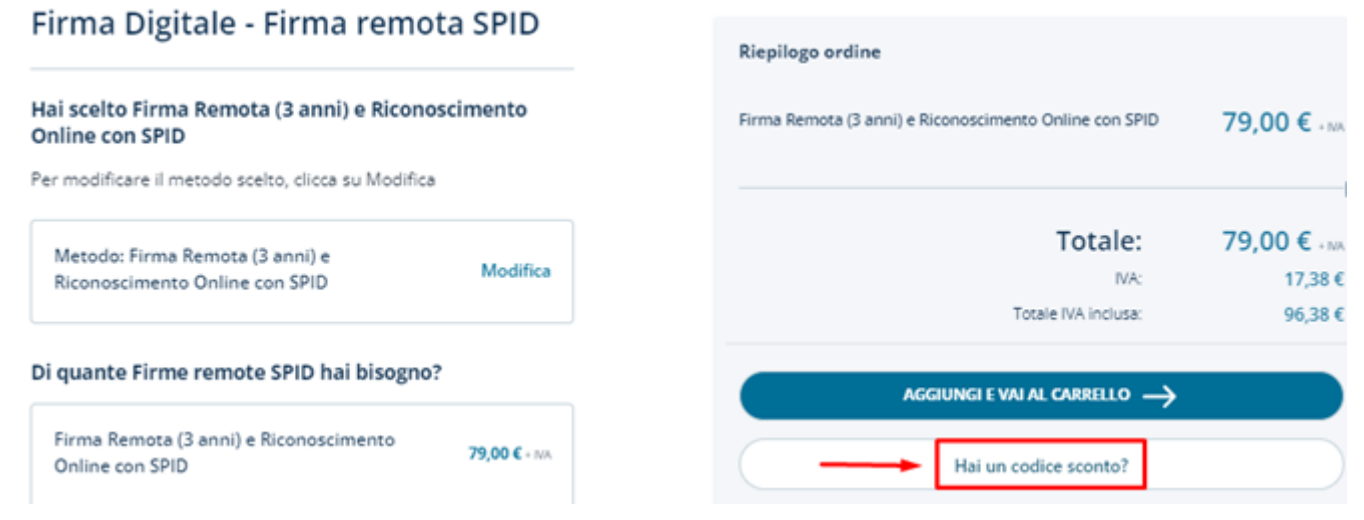

**Università degli Studi di Torino** Supporto tecnico alla Guida : [firmadigitale.medtorino@unito.it](mailto:firmadigitale.medtorino@unito.it)

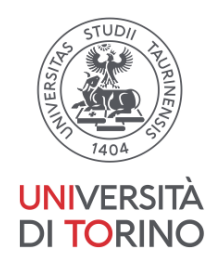

- inserire il codice del COUPON FIRMA DIGITALE (a sinistra)
- cliccare su "Applica il codice" per visualizzare "sconto applicato" ( il costo deve diventare 0€)

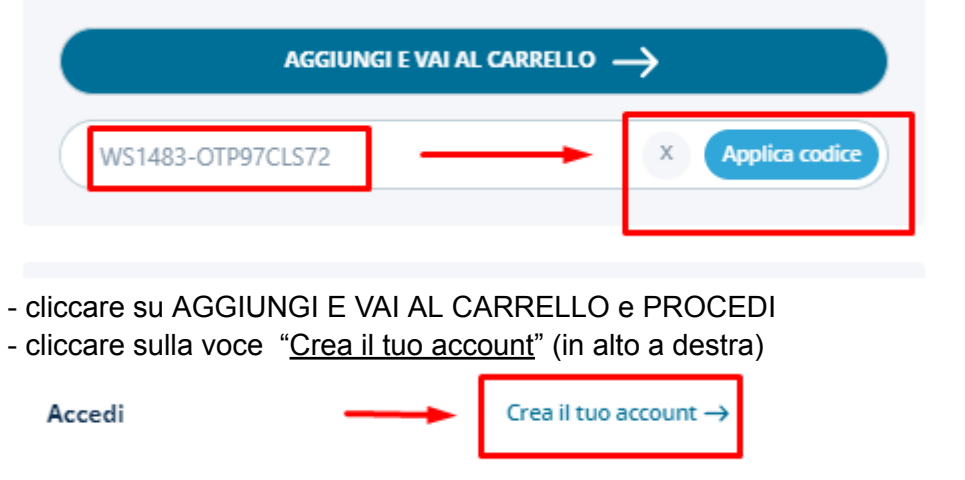

- inserire una e-mail, *creare una password*, apporre un numero di cellulare e compilare i campi richiesti( tutti obbligatori tranne "settore")

- cliccare su "Registrati".
- 3. Apparirà il messaggio : "*Completa la registrazione cliccando sul link ricevuto via mail*"

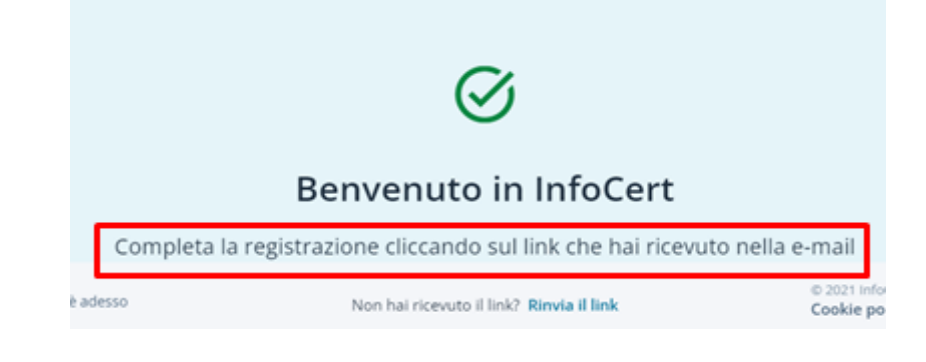

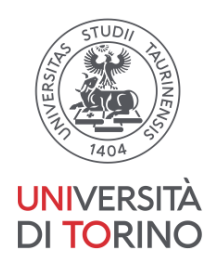

- all'indirizzo di posta inserito in fase di creazione account, arriverà la mail con oggetto:"*Link di Verifica*" in cui viene comunicato che per completare la Registrazione è necessario :

- cliccare sul link contenuto nella mail ed effettuare login con le credenziali appena create.

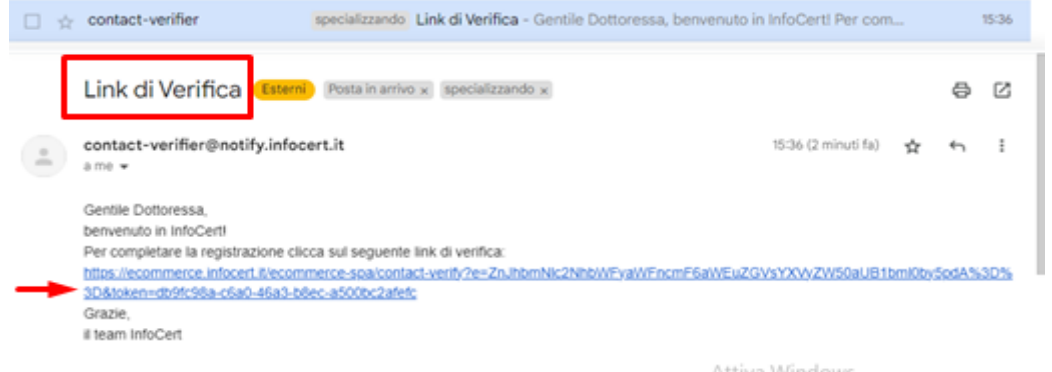

4. (NB :è possibile in questa fase visualizzare un "Errore generico, ti preghiamo di riprovare più tardi": in *tal caso attendere qualche minuto e riprovare inserendo nuovamente le credenziali suddette per proseguire)*

- se tutto ok, verrà visualizzato il messaggio di conferma :"il tuo acquisto è stato effettuato con successo". Cliccare su "continua"

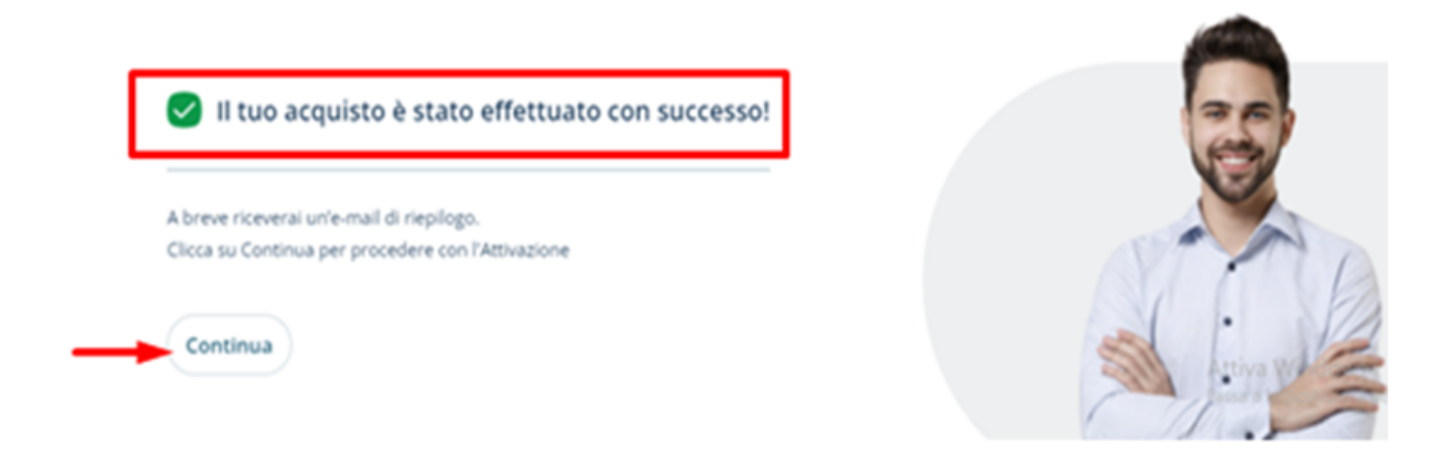

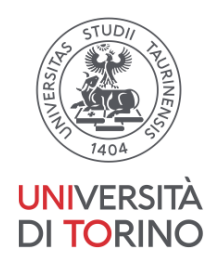

5. Procedere con l'attivazione della firma remota: verrà inviata una e-mail all'indirizzo utilizzato con oggetto :"Acquisto firma digitale : istruzioni per il riconoscimento"

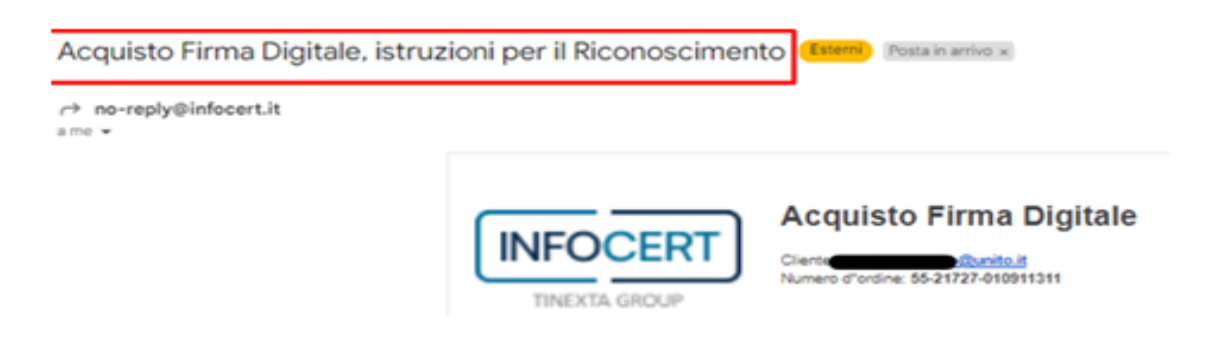

- 6. All'interno della mail suddetta, cliccare sul link ["Negozio](https://ecommerce.infocert.it/auth/login) Infocert" -accedere con la User ID e la password usate per effettuare la registrazione iniziale ad infocert (la userID corrisponde alla mail inserita)
- 7. Cliccare in alto a destra sul box "**Servizi da Attivare" (1)**

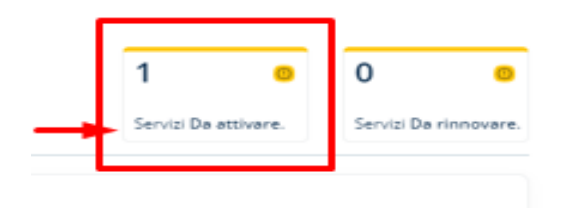

I tuoi servizi

8. Verrà visualizzato il prodotto da attivare (firma digitale): aprire il menù e selezionare **"clicca qui**"per completare l'operazione e "**associa**"

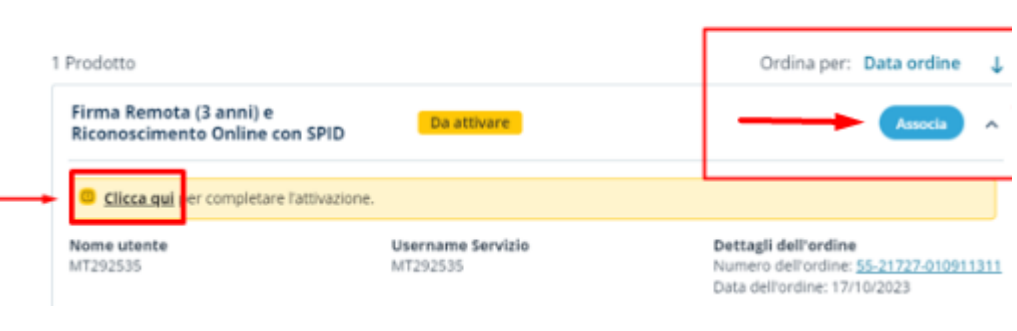

**Università degli Studi di Torino** Supporto tecnico alla Guida : [firmadigitale.medtorino@unito.it](mailto:firmadigitale.medtorino@unito.it)

4

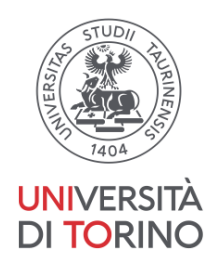

9. scegliere a quale indirizzo e-mail si vuole associare il servizio, poi cliccare su "salva e procedi".

Attivazione Firma Remota (3 anni) e Riconoscimento Online con SPID

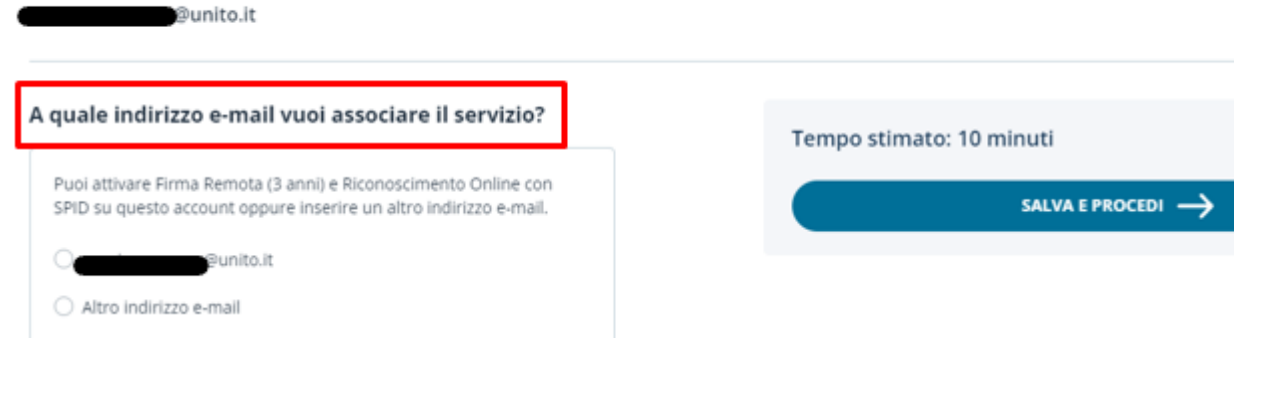

10. Viene quindi visualizzata la pagina successiva con box recante la richiesta:"Sei titolare di questa firma digitale? procedi con l'attivazione":

Nella pagina vengono riportate informazioni su ID ordine e link di attivazione( utili all'identificazione della pratica in caso di assistenza da parte del call center infocert )

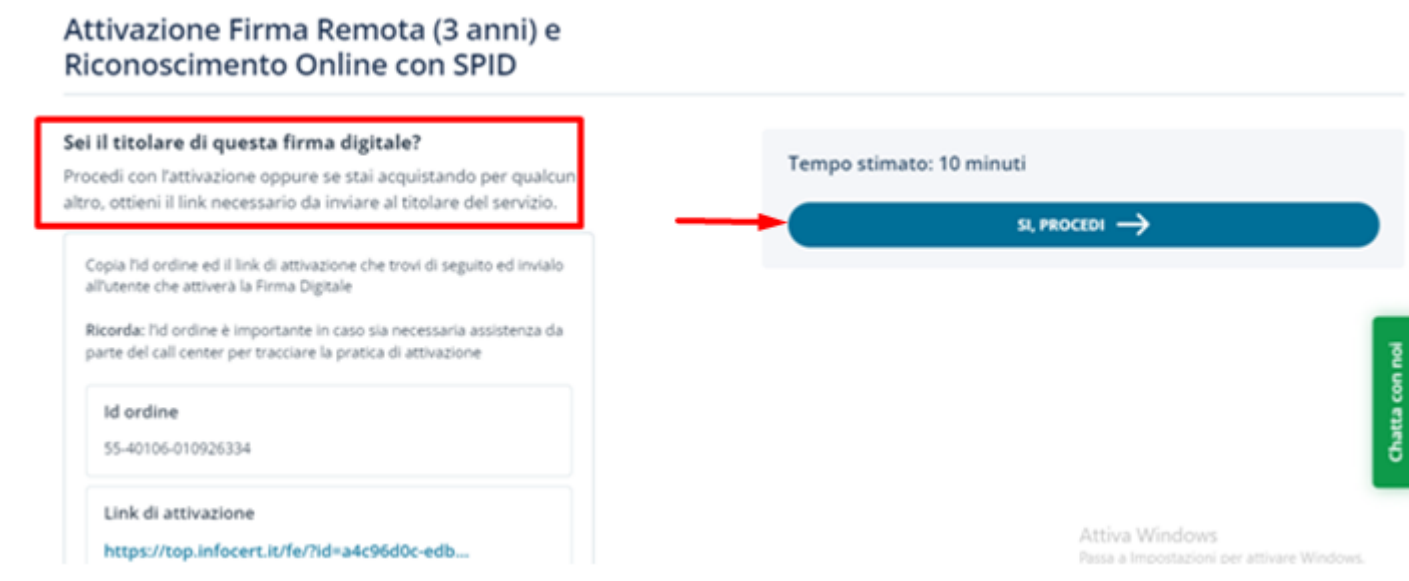

continuare, cliccando a destra, sul tasto : "si, procedi"

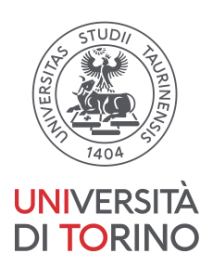

# <span id="page-6-0"></span>B) Attivazione del certificato di Firma Digitale Remota

11. da sito infocert, cliccare su "continua", "procedi", per attivare la firma remota tramite SPID

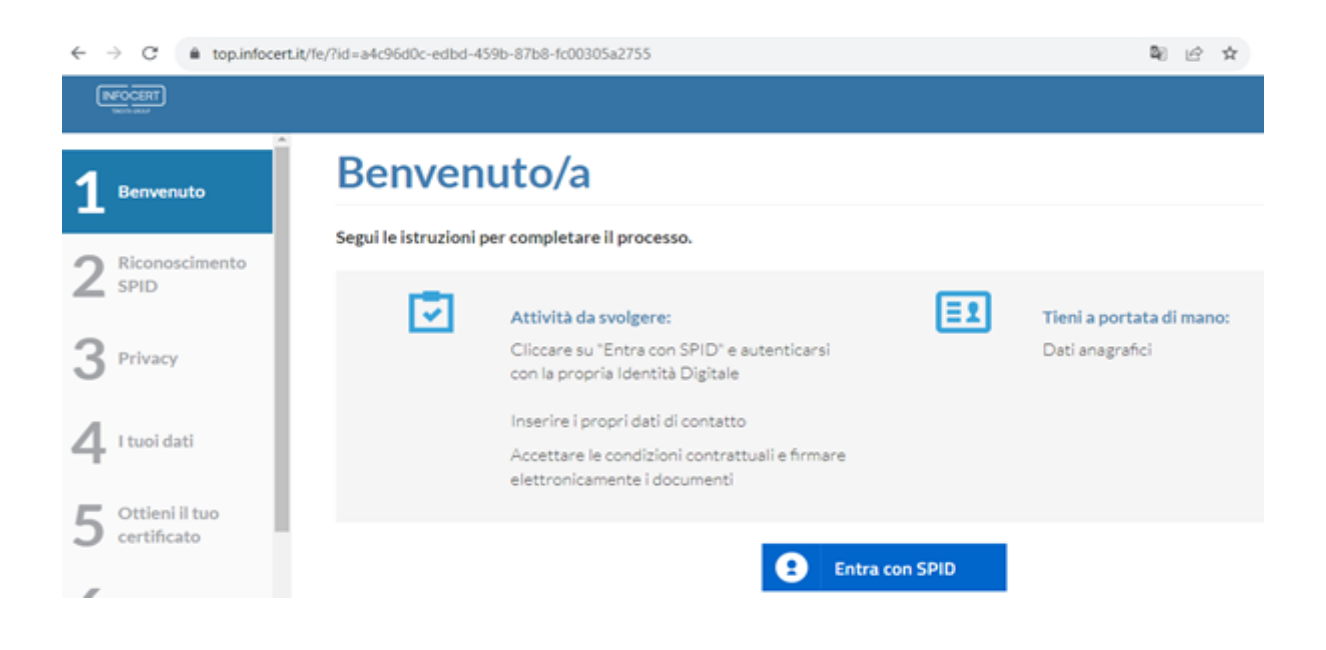

#### **completare i 7 step** :

step 1 - Benvenuto: entrare con SPID, selezionando il gestore della propria identità

step 2 - effettuare l'autenticazione SPID: verrà richiesta l'autorizzazione di livello 2

step 3 - Visionare l'informativa privacy

step 4 - Verificare le informazioni personali e compilare i campi richiesti (documento di identità, telefono, mail indirizzo..)

step 5 - continuare per ottenere il proprio certificato di firma: accettare le clausole (flag) presenti nella schermata e cliccare sul tasto "Richiedi il tuo certificato".

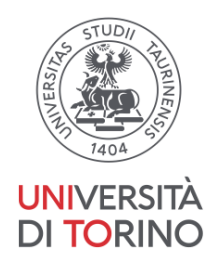

step 6- leggere il contratto, cliccare su "continua "per inserire il codice OTP inviato nel frattempo con un sms sul numero di cellulare registrato

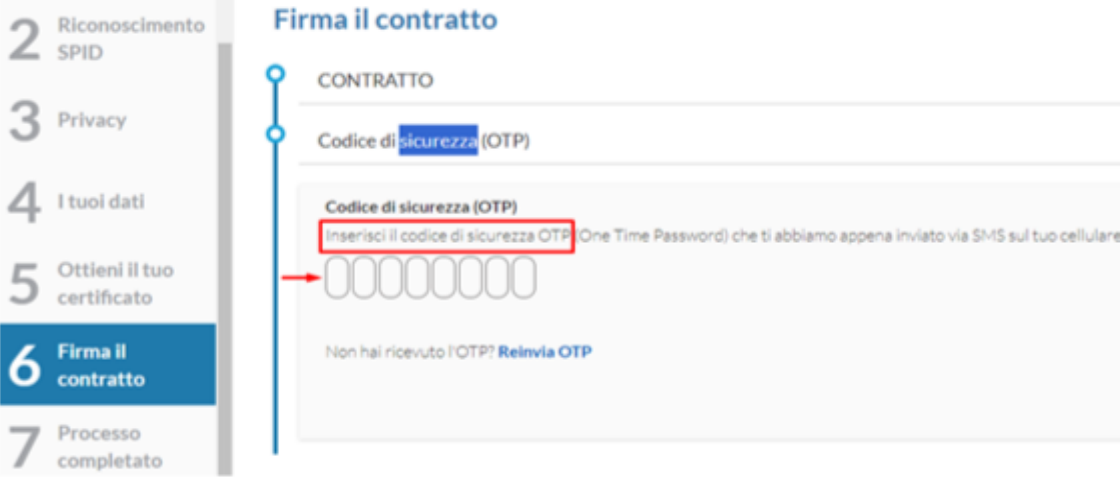

step 7- Processo completato: "tutta la documentazione è stata correttamente sottoscritta digitalmente"

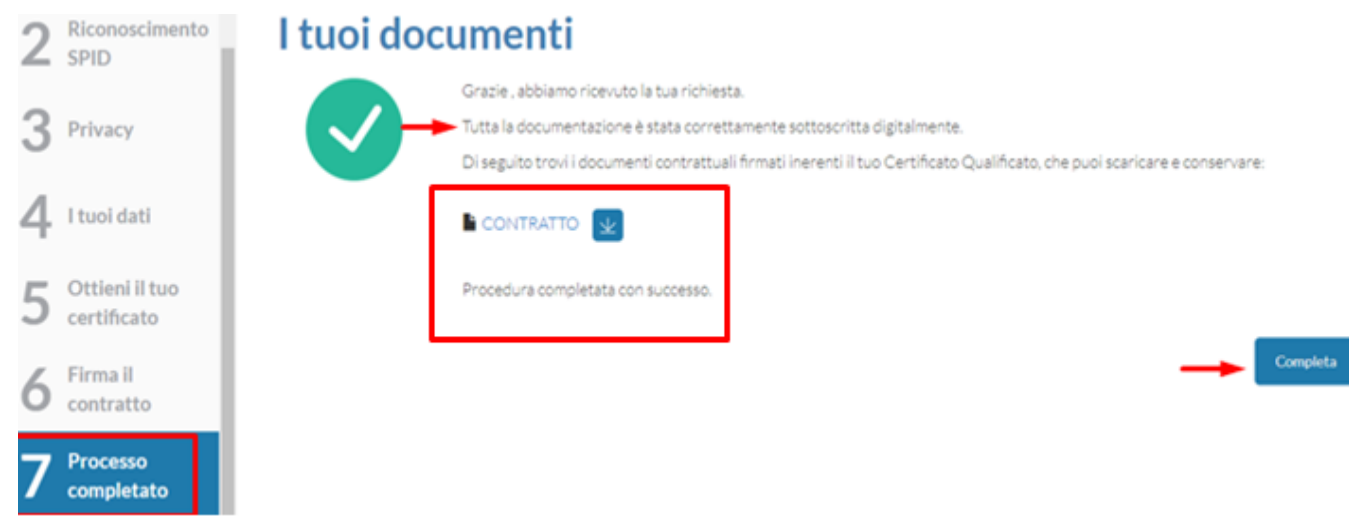

*12. s*caricare il contratto e cliccare sul tasto "completa" in basso a destra

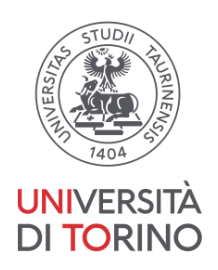

13. impostare la *passphrase* :password personale che permette di accedere alla busta virtuale ERC (Emergency Request Code) contenente i codici PIN e PUK necessari all'attivazione del certificato.Conferma per visualizzare "procedura completata"

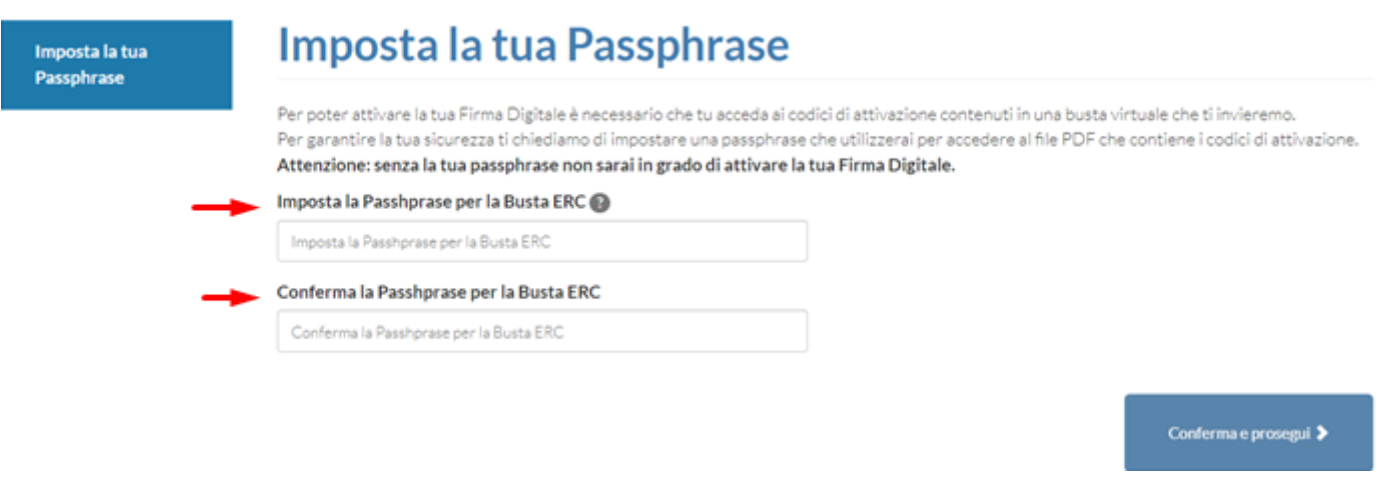

14. A questo punto la firma digitale è stata "registrata": all'indirizzo mail inserito arriverà (entro 15 minuti circa) una mail con oggetto: "*Codici firma digitale*" da [signature.activation@infocert.it](mailto:signature.activation@infocert.it)

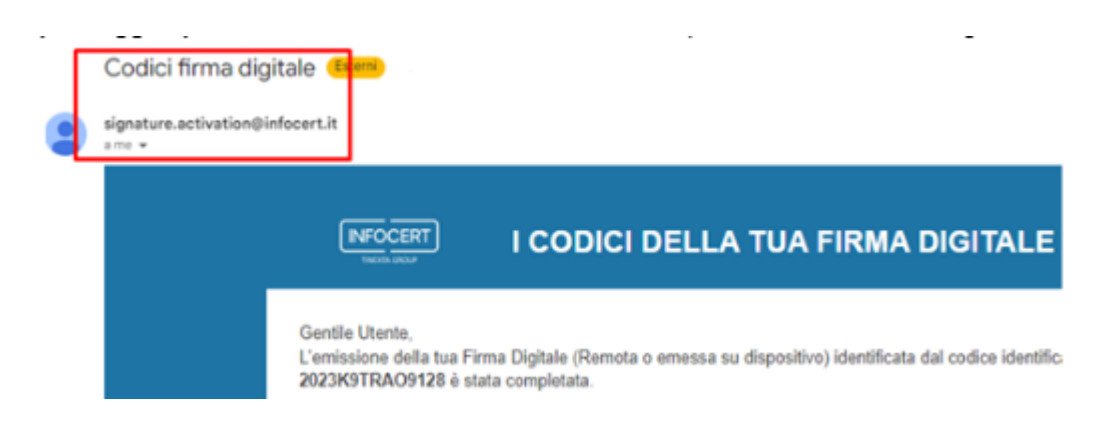

**Università degli Studi di Torino** Supporto tecnico alla Guida : [firmadigitale.medtorino@unito.it](mailto:firmadigitale.medtorino@unito.it)

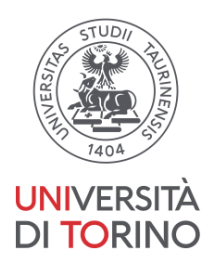

## <span id="page-9-0"></span>C) Scelta del PIN di firma

15. Aprire la mail suddetta con oggetto: "*Codici firma digitale*",e seguire le istruzioni : scaricare la "busta cifrata ERC (chiamata "codici.pdf") allegata alla mail aprendola con la **passphrase** scelta al passaggio precedente: contiene i codici PIN/PUK per attivare la firma digitale ed il codice ERC

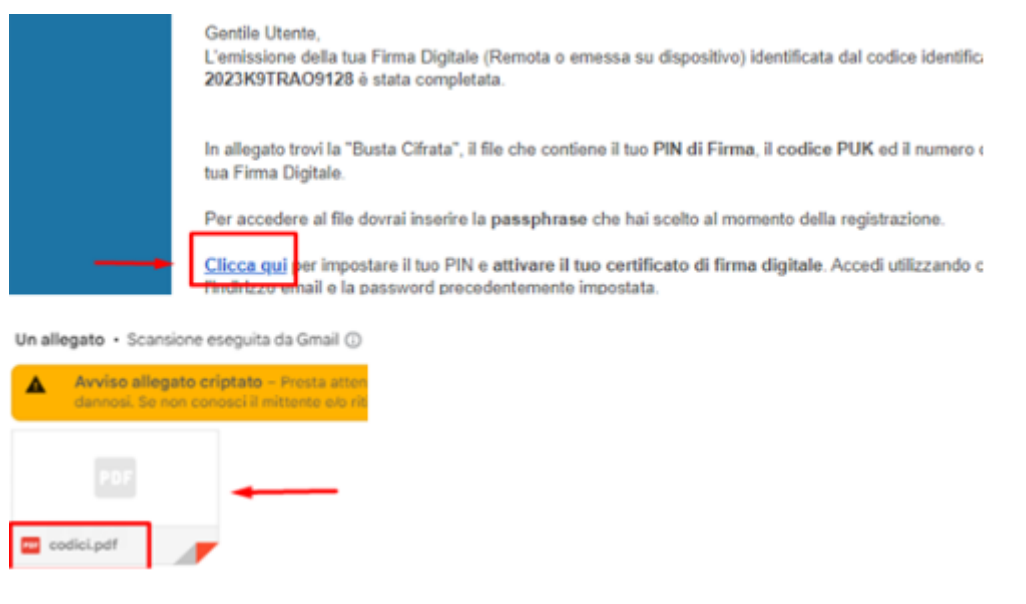

16. aprire il link <https://mysign.infocert.it/#/login> (indicato nella mail dalla voce [Clicca](https://mysign.infocert.it/ncfr/#/login) qui") ed autenticarsi con la User ID e la password usate per effettuare la registrazione iniziale ad infocert (la userID corrisponde alla mail inserita)

- scegliere un **PIN di firma** dei documenti (Il PIN di firma è costituito da 8 cifre, si suggerisce dunque di crearlo utilizzando una data che si ricorda facilmente, nella forma DDMMYYYY. *"(NB: il PIN di firma sarà noto solo a chi l'ha scelto e andrà custodito con cura poiché non recuperabile)"*,confermarlo nel box a destra.

- Inserire il **codice PUK** ricevuto nella busta ERC (codici.pdf ) allegata alla mail

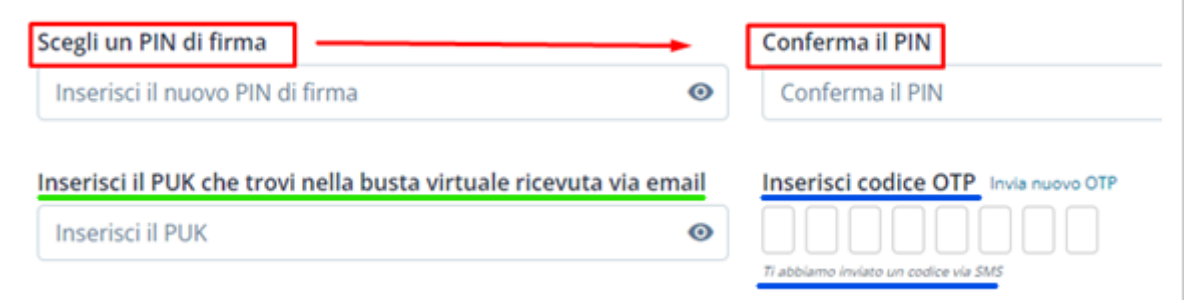

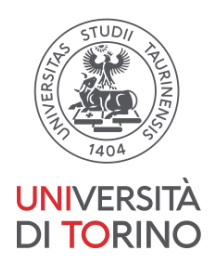

- 17. Inserire il **codice OTP** ricevuto via messaggio su cellulare per confermare l'operazione di cui sopra( tempo massimo per inserire il codice OTP :30 secondi, se scade richiederne uno nuovo: "re-invia")
- 18. Il certificato di firma remota è ora attivo e utilizzabile

## <span id="page-10-0"></span>D) Configurazione dell'applicativo Go-SIGN

19. scaricare il software Dike Go Sign (GoSign - [applicativo](https://www.infocert.it/firma-infocert-it/installazione/) di firma ) su PC e procedere con l' installazione seguendo i passaggi indicati a video

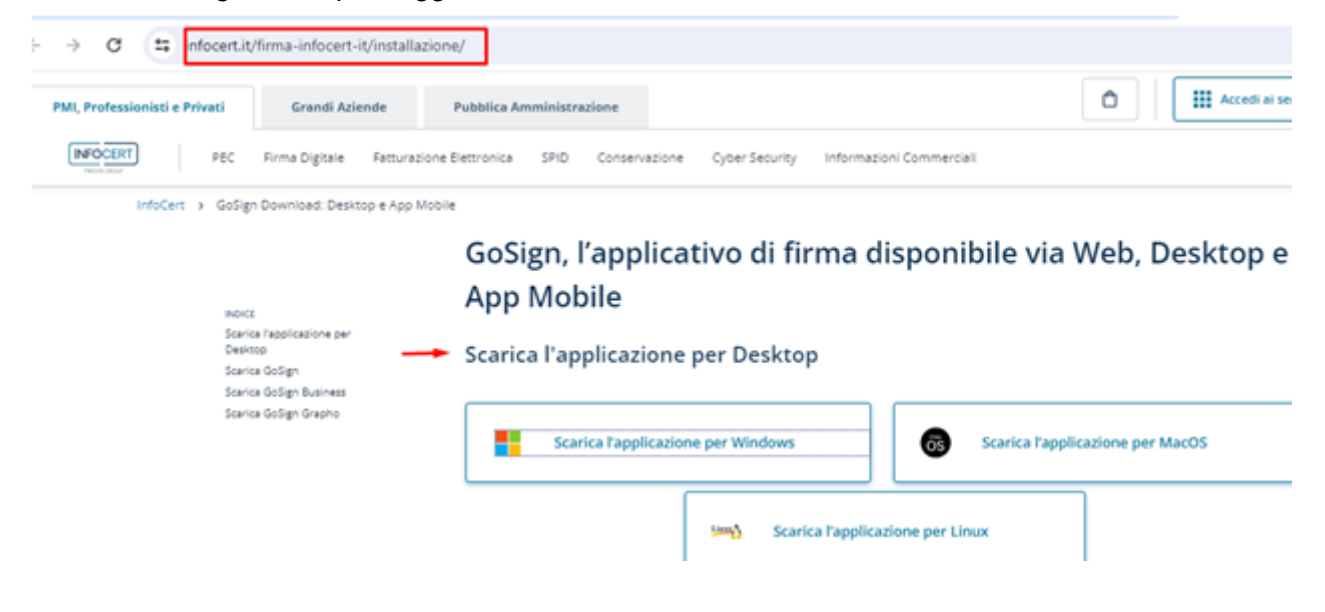

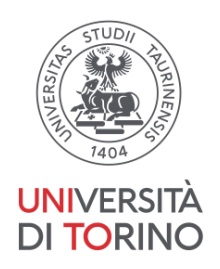

20. Aprire il software e in "accedi e registrati" inserire la *userid e la pw* usate per effettuare la registrazione iniziale ad infocert (la userID corrisponde alla mail inserita)

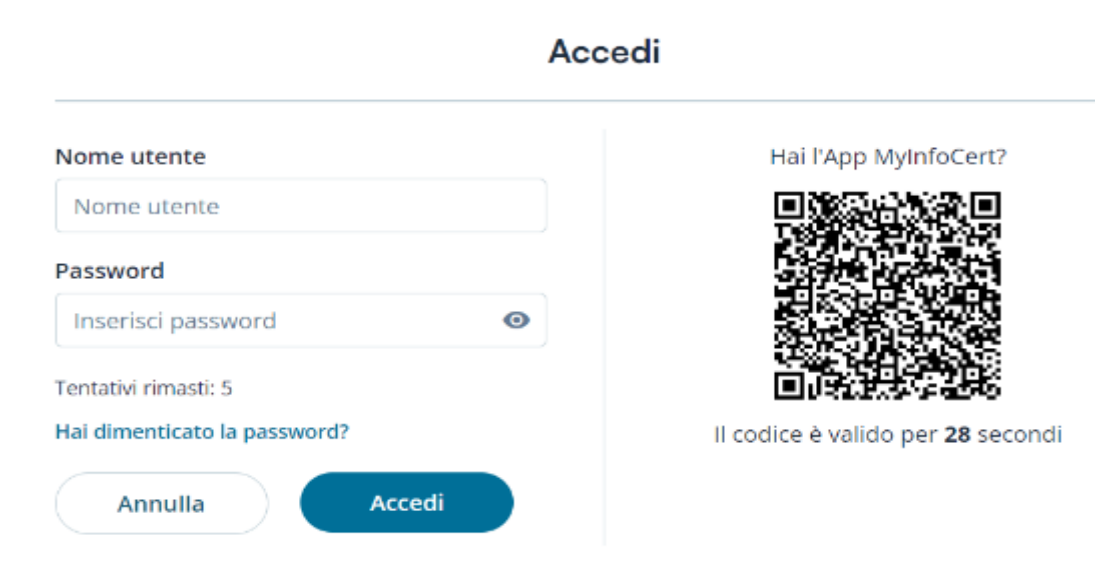

#### - accettare la licenza cliccando al fondo del documento apparso a video

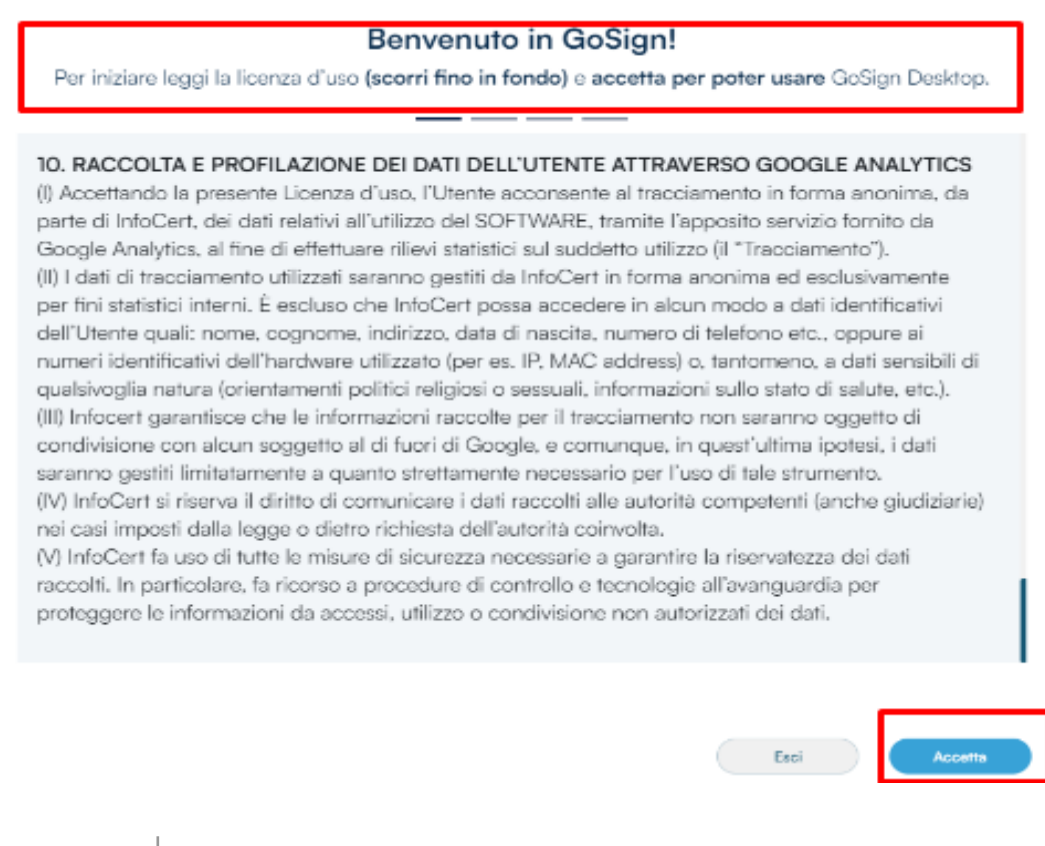

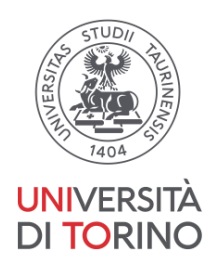

- visualizzando la pagina "configura go-sign" de-flaggare il codice di Firma remota infocert,

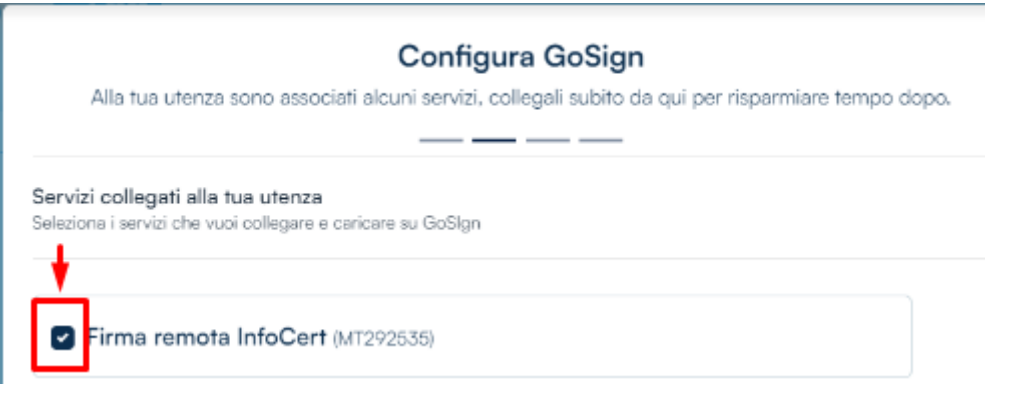

- cliccare su "accetta" (in basso a destra)

- saltare la pagina che propone "digita la tua firma " :

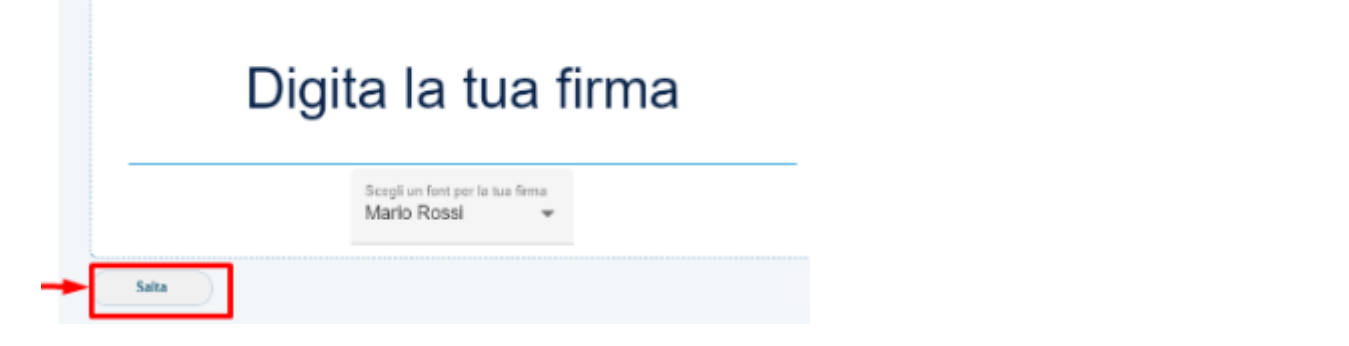

configurazione completata - (cliccare su "chiudi" in basso a destra )

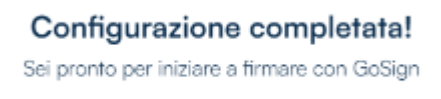

- -

**Università degli Studi di Torino** Supporto tecnico alla Guida : [firmadigitale.medtorino@unito.it](mailto:firmadigitale.medtorino@unito.it)

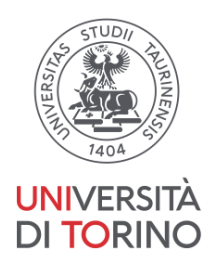

selezionare la voce "Firma e certificati "a destra ,cliccare sul segno "+" accanto a "Firma Remota" e inserire lo userid e la pw usate per effettuare la registrazione iniziale ad infocert

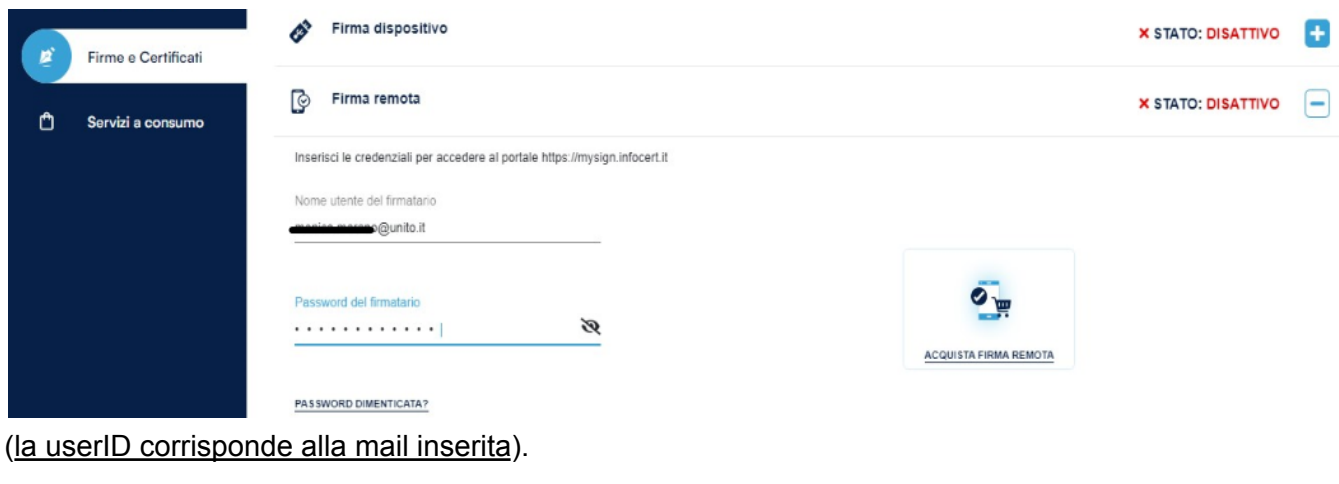

21. lo stato passa da disattivo ad "attivo", si visualizza la propria user ID : flaggare

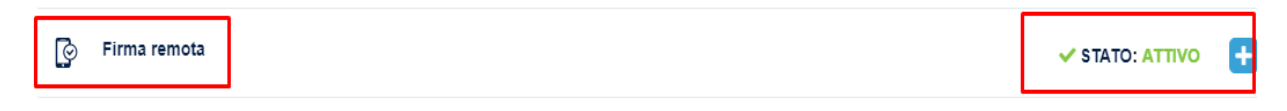

22. L'account è adesso attivo e utilizzabile

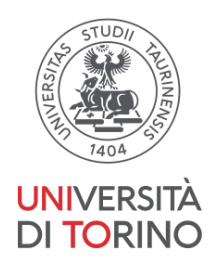

- <span id="page-14-0"></span>E) Firma del contratto tramite Go-SIGN
- 23. Accedere a [https://www.medtorino.unito.it/docspec](https://www.medtorino.unito.it/docspec#/login?returnUrl=%2F) ,

andare sulla sezione "Firma documenti"e scaricare il documento del contratto :salvandolo, non modificare il nome del documento. (Attenzione : le firme già visibili sul pdf fanno parte del documento originario, manca quella del medico specializzando, da apporre.)

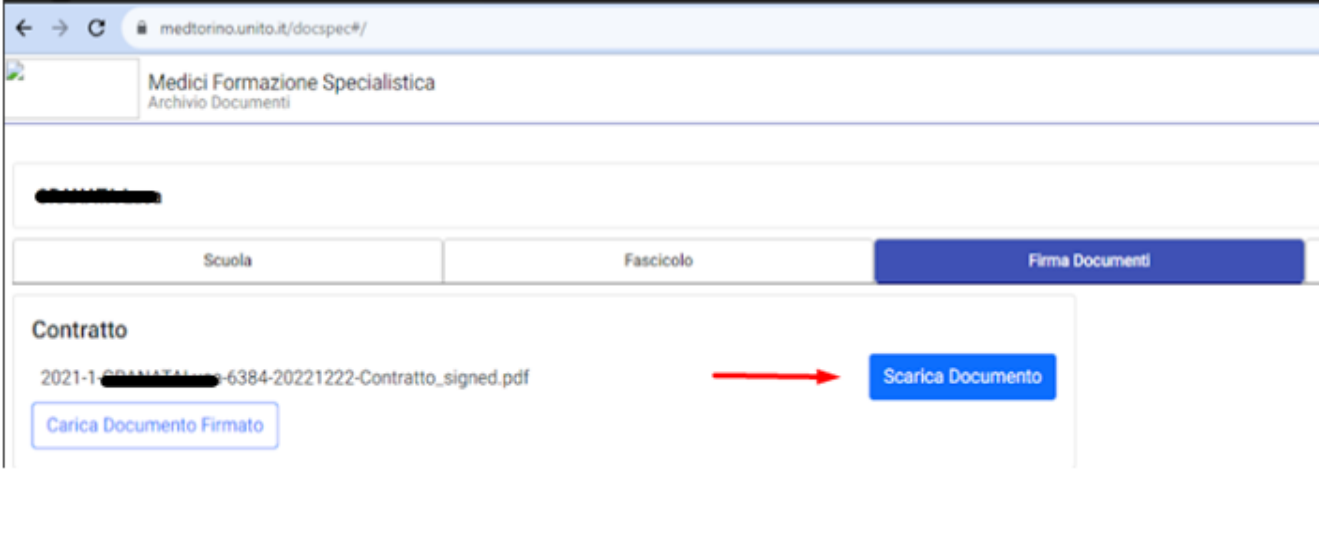

24. Aprire Go-sign, dalla schermata home, posizionarsi sul button "firma "e trascinare o selezionare il file da firmare

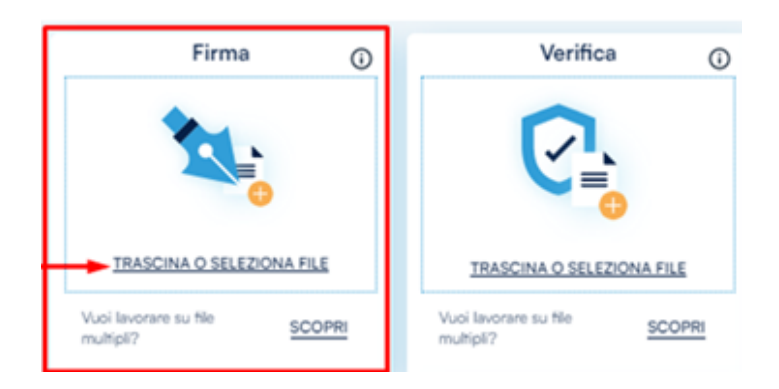

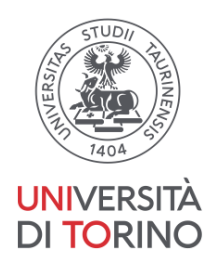

25. Scegliere tipo di firma PADES-T e conferma.

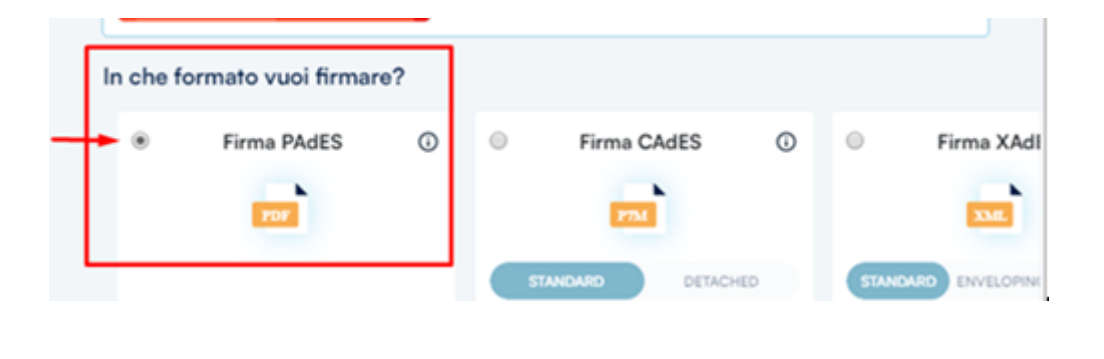

26. Disabilitare la funzione "doppio click per aggiungere firma" e confermare

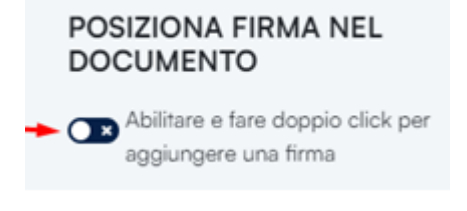

- non voglio marcare il documento e confermare

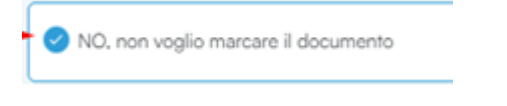

27. Appare la sezione "con che certificato vuoi firmare?" Selezionare il box : FIRMA REMOTA

#### CON CHE CERTIFICATO VUOI FIRMARE?

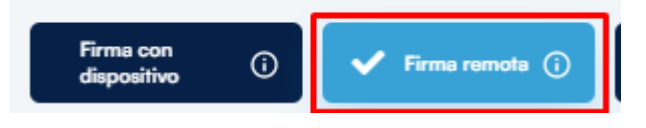

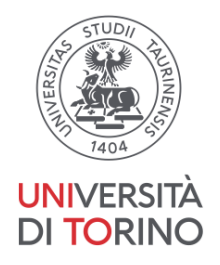

28. in conferma operazione firma Inserire il PIN di firma di 8 numeri (creato in precedenza nella sezione C: Scelta del PIN di firma )

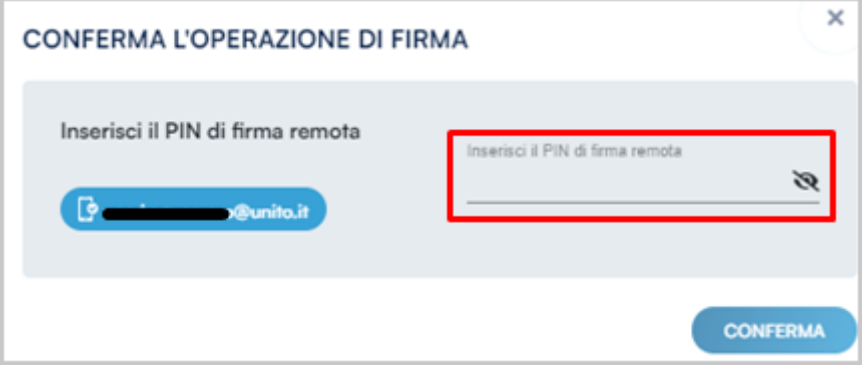

29. Inserire poi il codice OTP arrivato via sms sul cellulare

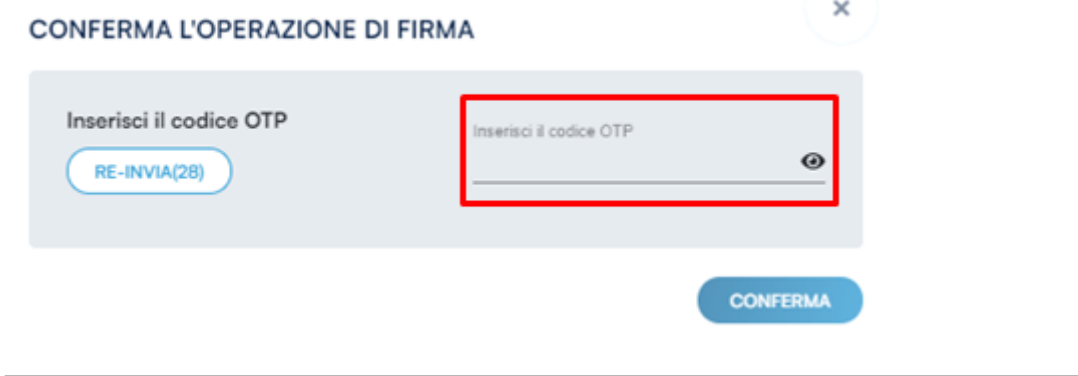

30. **Il file è firmato:** cliccare contestualmente su "Verifica" per assicurarsi che ci sia la firma corretta ( successivamente è possibile verificare la firma dei documenti caricandoli nella sezione "verifica" che appare come "button"della home page.

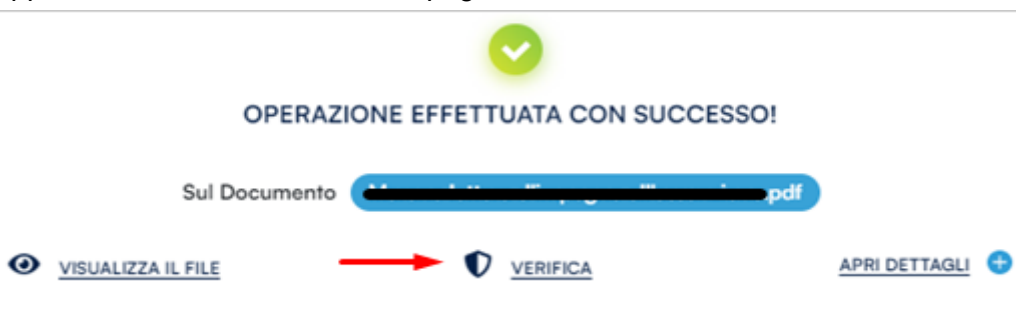

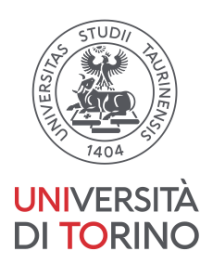

## <span id="page-17-0"></span>F) Consegna on line del contratto firmato

31. Caricare il contratto firmato sul sito medtorino.unito.it/docspec [https://www.medtorino.unito.it/docspec](https://www.medtorino.unito.it/docspec#/login?returnUrl=%2F) (accesso con le proprie credenziali SCU) : posizionarsi sulla scheda " Firma Documenti" e procedere cliccando sul box "Carica documento firmato". ATTENZIONE : non modificare il nome del documento

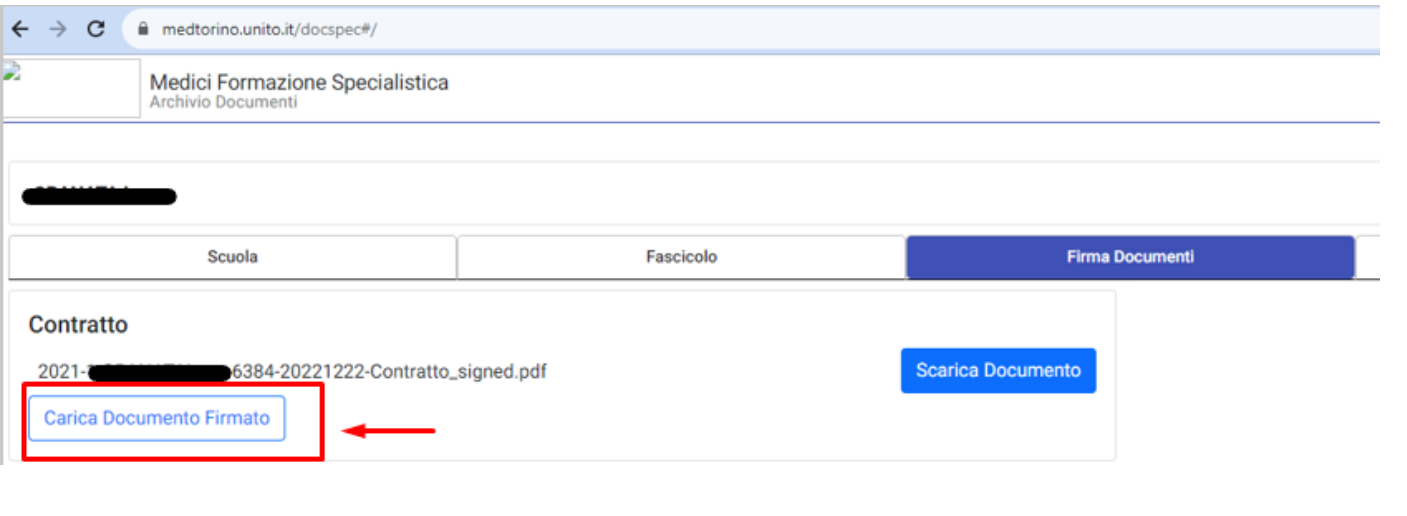

32. Il Documento, una volta firmato e caricato, verrà elaborato dal sistema e potrà essere scaricato cliccando sulla voce "scarica documento":

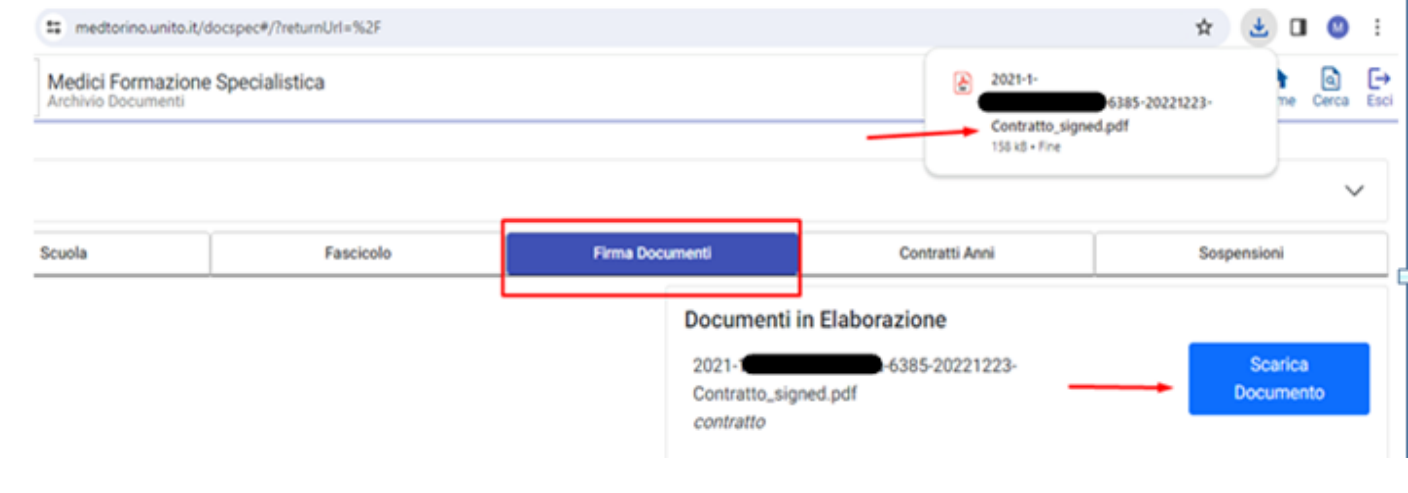

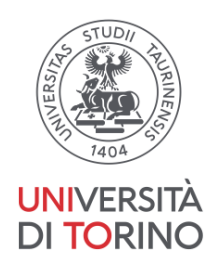

33. Effettuato il download, aprendo il documento in pdf ( ad es utilizzando Adobe Acrobat), la propria firma apposta digitalmente risulterà visibile posizionandosi sull'icona dell firme ( il "pennino" presente a destra o sulla barra in alto) .

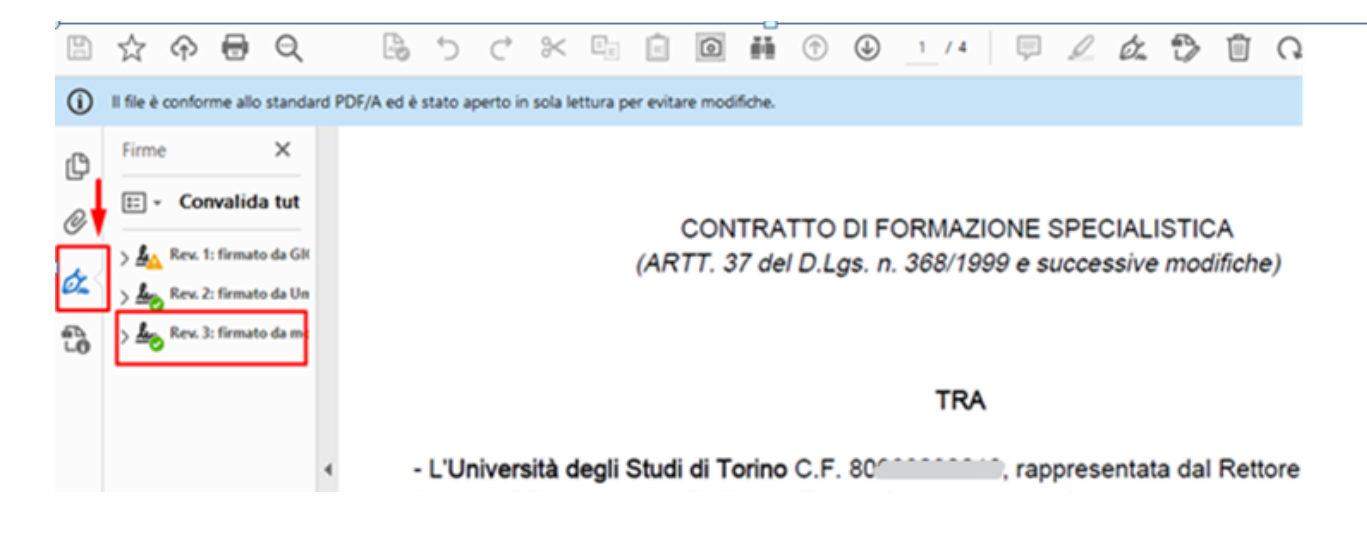

#### <span id="page-18-0"></span>Appendice: ulteriore documentazione disponibile su web

Per eventuali approfondimenti, si segnala la possibilità di consultare via web la documentazione resa disponibile da **Infocert**:

- **una guida** relativa alla richiesta di firma remota con SPID che corrisponde a quanto descritto nelle sezioni B,C e D della presente guida: **[https://help.infocert.it/Home/Guida/guida-alla-richiesta-di-una-firma-remota-con-riconosc](https://help.infocert.it/Home/Guida/guida-alla-richiesta-di-una-firma-remota-con-riconoscimento-spid) [imento-spid](https://help.infocert.it/Home/Guida/guida-alla-richiesta-di-una-firma-remota-con-riconoscimento-spid)**
- **un video** che illustra gli step da compiere attivando la firma digitale remota, argomento trattato nella sezione C della presente guida: **<https://help.infocert.it/Home/video/come-attivare-la-tua-firma-digitale-remota-infocert>**

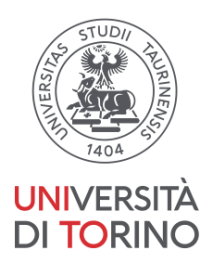